# **Le mode présentateur permet un double affichage**

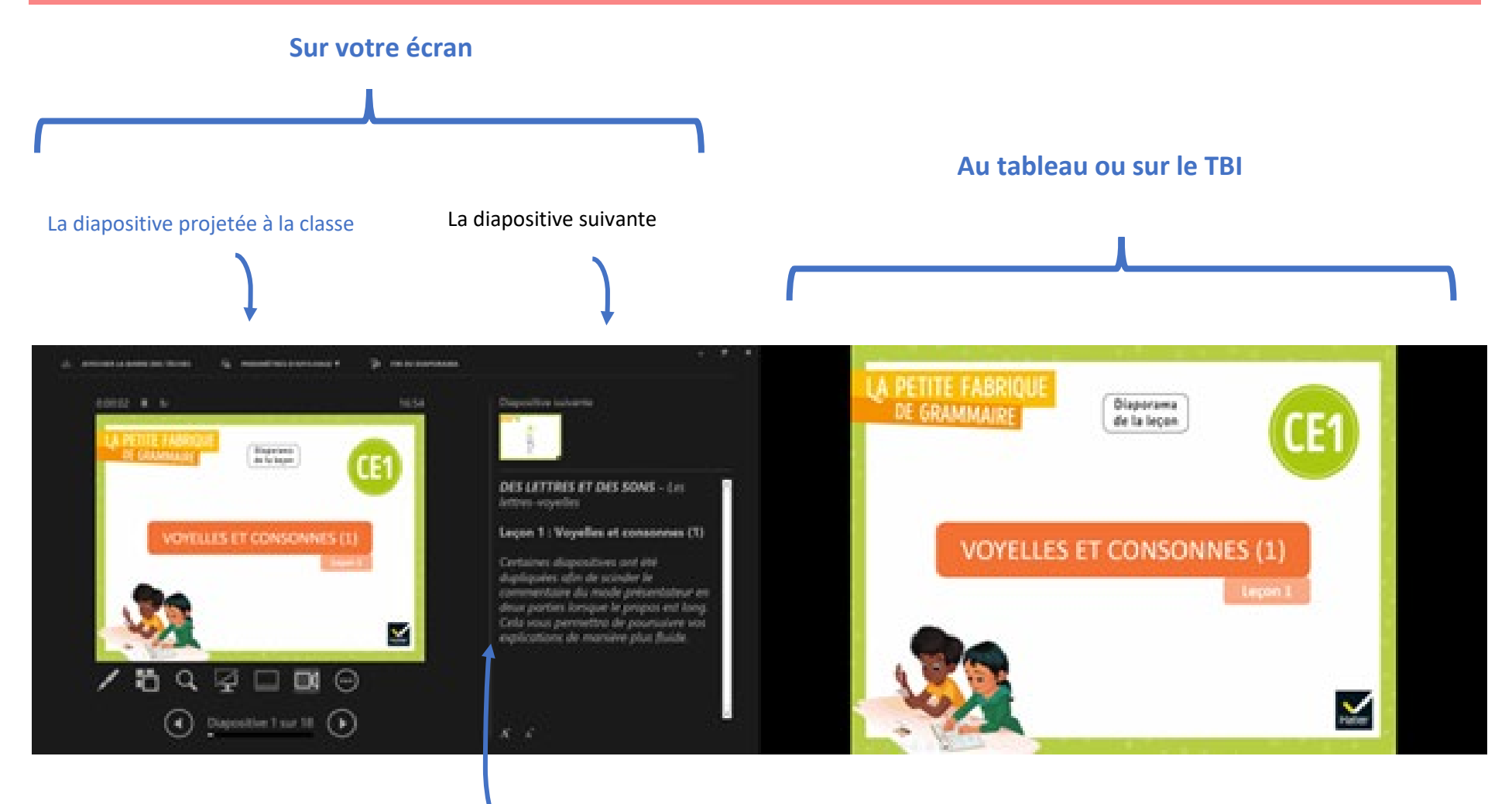

Les notes d'aide à la mise en œuvre

### **Comment l'activer en 2 clics ?**

#### **Avec Powerpoint :**

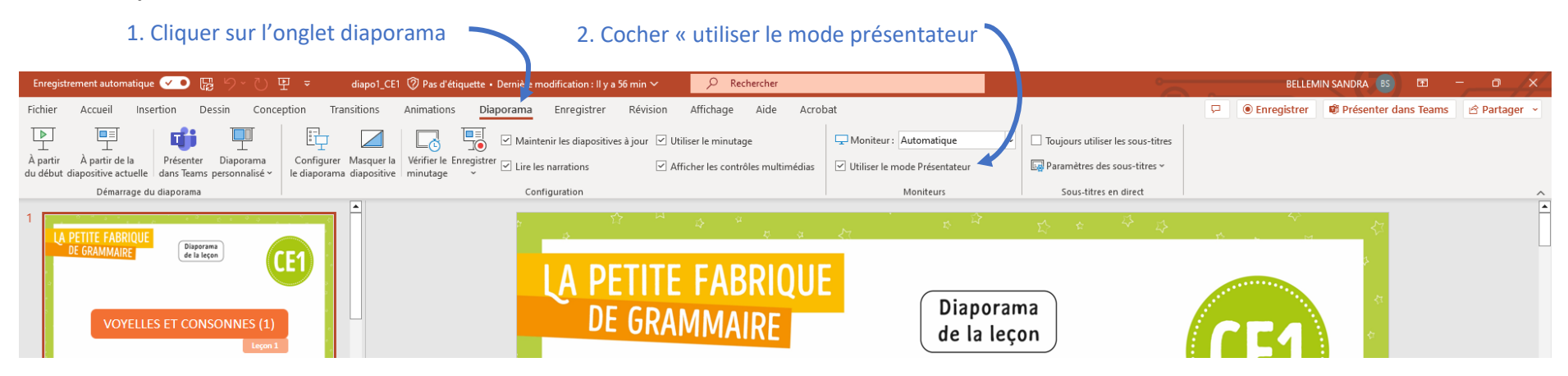

### **Avec Libre Office** :

1. Choisissez **Outils - Options - LibreOffice Impress - Général**.

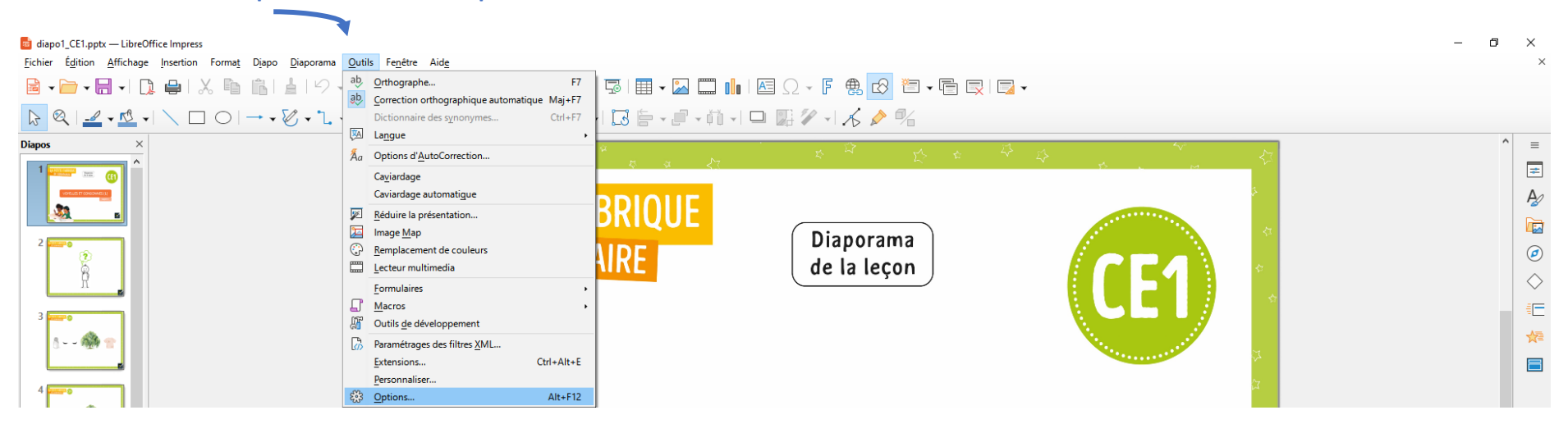

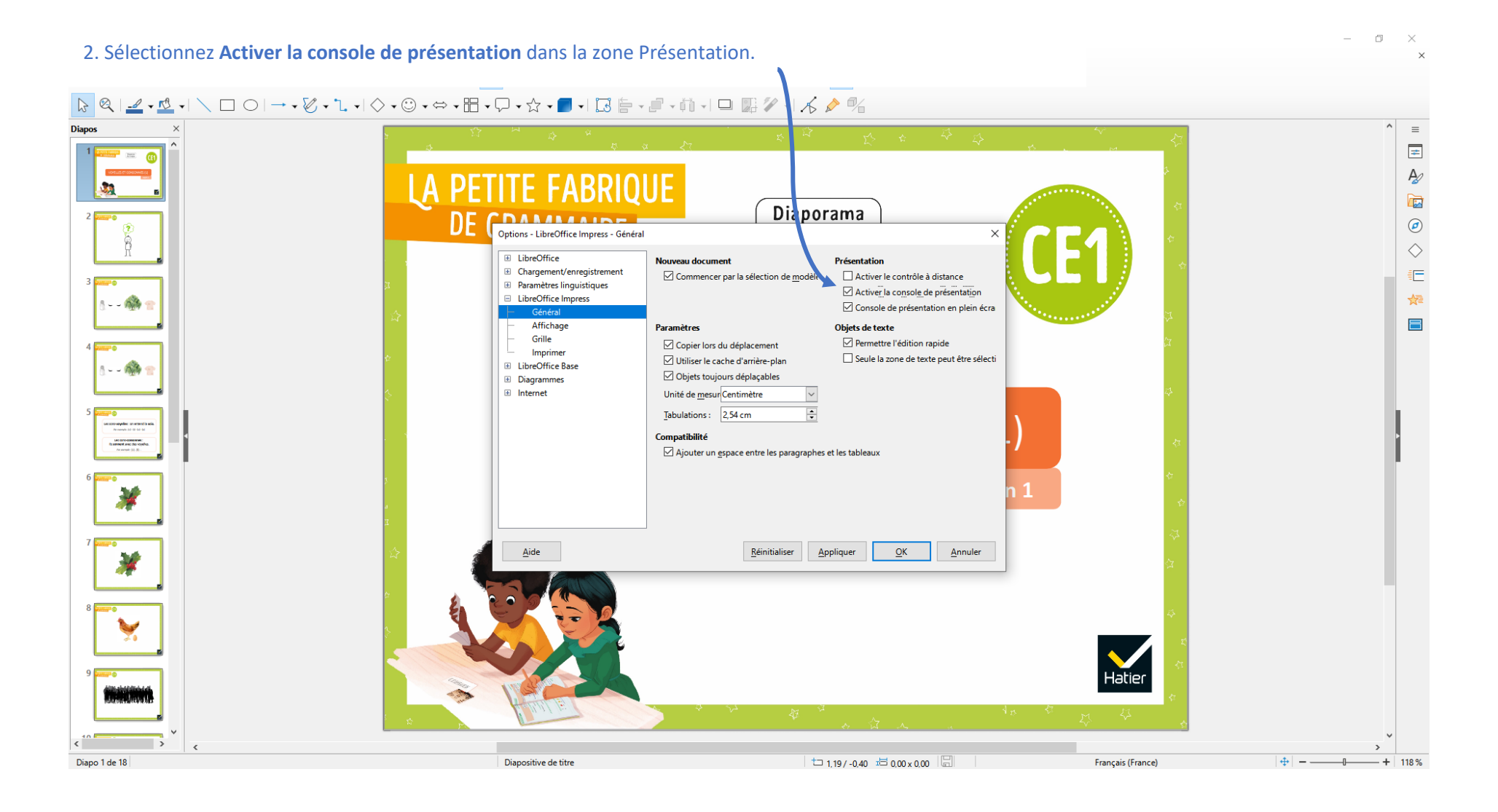

## **Sur le TNI : annoter sans passer à la diapositive suivante**

- LA PETITE FABRIQUE Suivante Précédente Affichage précédent Afficher toutes les diapositives Zoom avant Pointeur laser Diagorama personnalisé  $\&$  Stylet Masquer le mode Présentateur  $\mathscr{Q}$  Surligneur Égran  $\rightarrow$  $\underline{\mathsf{Options}}$  du pointeur Pointeur Jaser Couleur de l'entrée manuscrite  $\rightarrow$  $\&$  Stylet Démarrer les sous-titres Surligneur Paramètres des sous-titres  $\diamondsuit$  Gomme Couleur de l'entrée manuscrite Maintenir les diapositives à jour Supprimer toutes les entrées manuscrites sur la diapositive Mettre à niveau les diapositives  $\Diamond$  Gomme Options des flèches de direction Supprimer toutes les entrées manus  $\checkmark$  Automatique Aide  $\rightarrow$ rites sur la diapositive Options des flèches de direction  $\rightarrow$ Pause Visible Arrêter le diaporama Masquer toujours Diapositive 1 sur 1  $\blacktriangleright$  $\blacktriangleleft$ Hatier
- 1. Clic droit sur l'un des écrans (présentateur ou vidéo projection) : choisissez « option du pointeur »